## pushTAN: Zurücksetzen einer bestehenden Verbindung

Sie wechseln Ihr Gerät mit dem Sie die S-pushTAN-App nutzen oder müssen die S-pushTAN-App auf Ihrem Gerät zurücksetzen?

a III Online-Bank.

Melden Sie sich über den Browser (nicht in der S-APP) im Online-Banking Ihrer Sparkasse an. Verwenden Sie dazu den Anmeldenamen oder die Legitimations-ID für Ihren Online-Banking-Zugang mit pushTAN-Verfahren. 1

Alternativ können Sie die Rücksetzung auch auf Ihrem mobilen Gerät aus der S-pushTAN-App heraus starten. Installieren Sie dazu auf Ihrem Android-Gerät die S-pushTAN-App neu. Bei iOS-Geräten ist es erforderlich in den Geräte-Einstellungen bei der S-pushTAN-App den Schalter "App zurücksetzten" zu setzten und das Gerät neu zu starten.

Stimmen Sie bei der Neuinstallation der S-pushTAN-App allen angeforderten Berechtigungen zu und vergeben Sie ein neues Startpasswort.

Privatkunden Firmenkunden | Ihre Sparkas... Service-Center

Über den Punkt "Registrierungsdaten anfordern" gelangen Sie nach der Sparkassensuche in das Onlinebanking Ihrer Sparkasse.

Tests | produkt2do... Premiumdie.

Wählen Sie über den Navigationsbalken "Online-Banking - Service - PIN/TAN-Verwaltung- pushTAN verwalten". 2

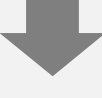

Nun klicken Sie bitte auf das Aktualisieren-Zeichen hinter dem Status Ihrer "pushTAN-Verbindung" . 3

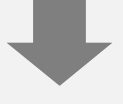

Beantworten Sie die Sicherheitsfragen. Geben Sie eine Bezeichnung für Ihr Gerät ein und wählen Sie Postversand aus. Klicken Sie danach auf "Weiter".  $\overline{\mathbf{A}}$ 

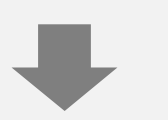

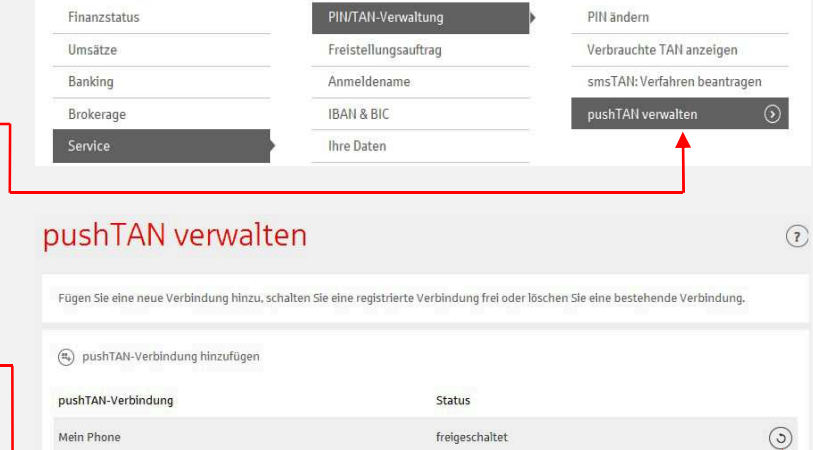

## pushTAN-Verbindung zurücksetzen

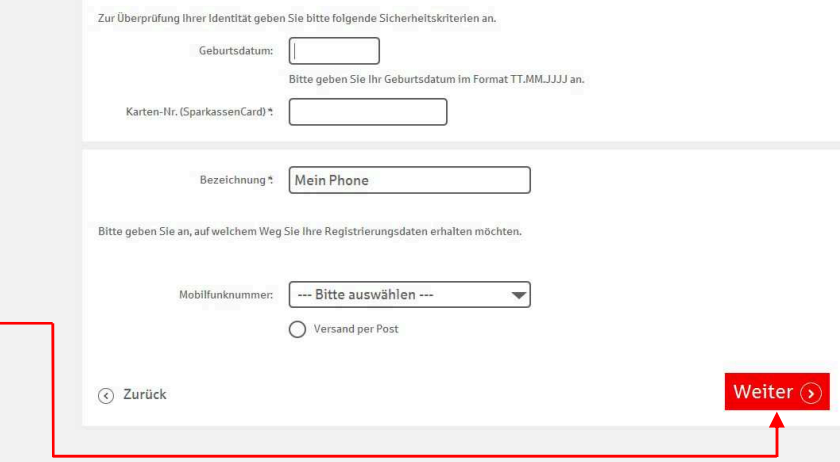

Bei Auswahl von Postversand erhalten Sie in wenigen Tagen einen neuen Registrierungsbrief. Bei Auswahl von SMS erhalten Sie Ihre Registrierungsdaten per SMS sobald Ihr Gerät empfangsbereit ist. 5

Folgen Sie nun den Schritten aus dem Leitfaden "pushTAN: Kurzanleitung für die Freischaltung". 6